### 11CNEG – Guida alla compilazione "Online"

La presente guida illustra le funzionalità principali della piattaforma informatica realizzata da Sviluppo Toscana in grado di gestire la domanda relativa al bando Varianti.

Ulteriori supporti alla compilazione sono disponibili sul Sistema una volta effettuato l'accesso:

- Supporto online tramite "Chat" in tempo reale
- FAQ in continuo aggiornamento
- indirizzi Mail per il supporto tecnico e l'aiuto compilazione:

[assistenzabandi@sviluppo.toscana.it](mailto:assistenzabandi@sviluppo.toscana.it)

[supportobandi@sviluppo.toscana.it](mailto:supportobandi@sviluppo.toscana.it) (Solo Supporto Informatico)

Vediamo le principali caratteristiche del Sistema.

#### **1. Richiesta delle chiavi di accesso alla piattaforma informatica**

Per accedere al sistema informatico è necessario registrarsi al seguente indirizzo Internet

1

<https://sviluppo.toscana.it/11cneg/>

Apparirà la seguente schermata:

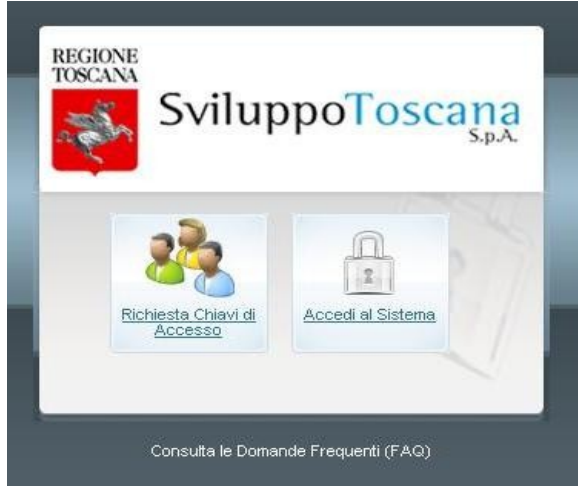

\*Screenshot del modulo di accesso

Premendo il bottone sinistro si accede alla scheda di richiesta delle chiavi di accesso, con quello di destra, una volta ricevuti il nome Utente e la Password, si può accedere al sistema.

Qui sotto è possibile vedere la schermata di richiesta delle Chiavi di Accesso.

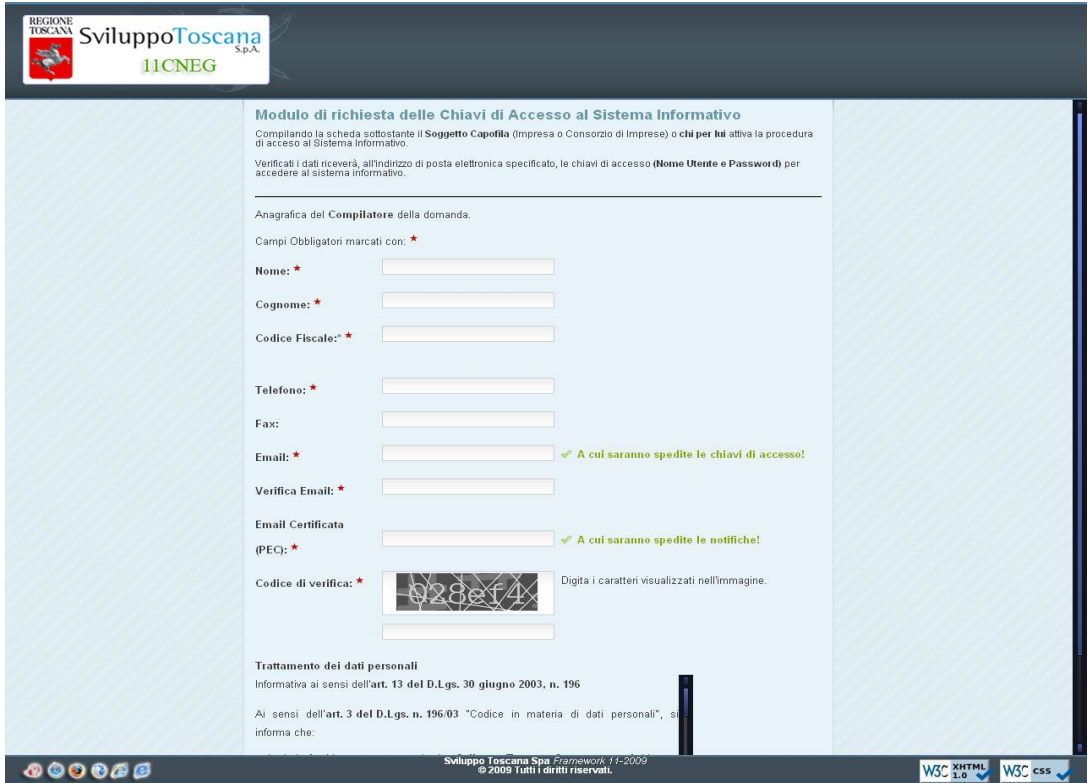

\*Screenshot del modulo di iscrizione (1-2)

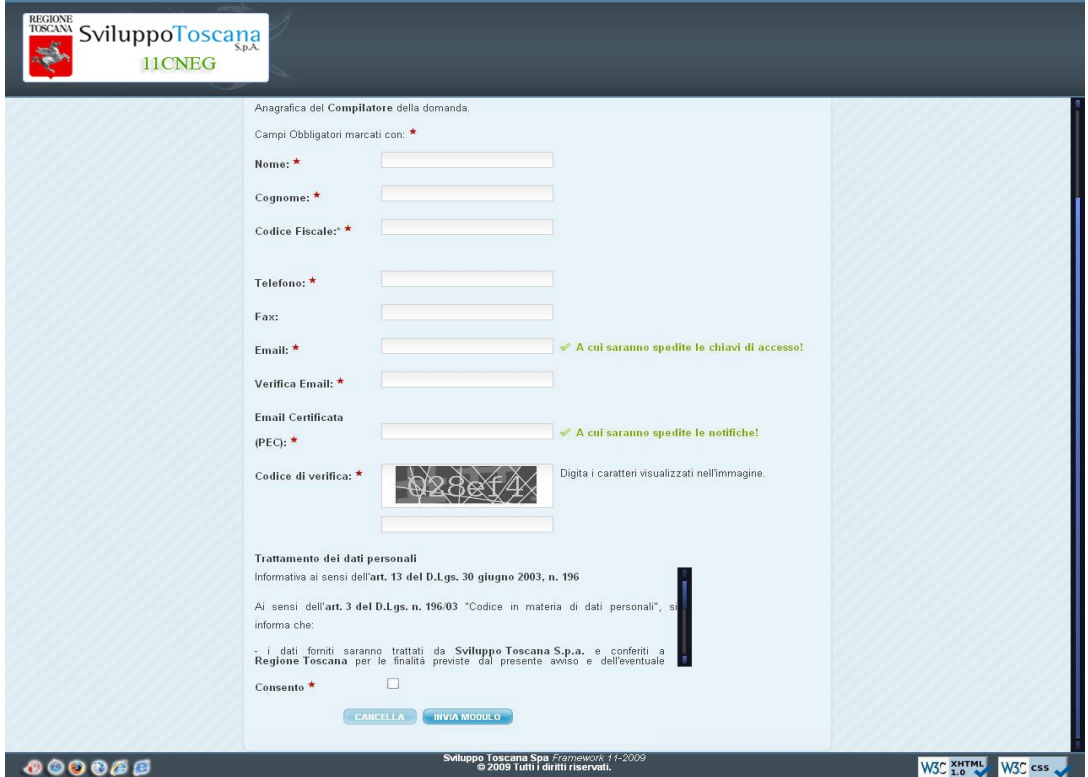

Screenshot del modulo di iscrizione (2-2)

Si ricorda che è necessario essere in possesso di un proprio indirizzo di PEC per poter effettuare la registrazione sul sistema.

La compilazione è "auto-guidata" dal sistema il quale evidenzia, durante la digitazione, tutti i campi obbligatori ed eventuali errori di compilazione.

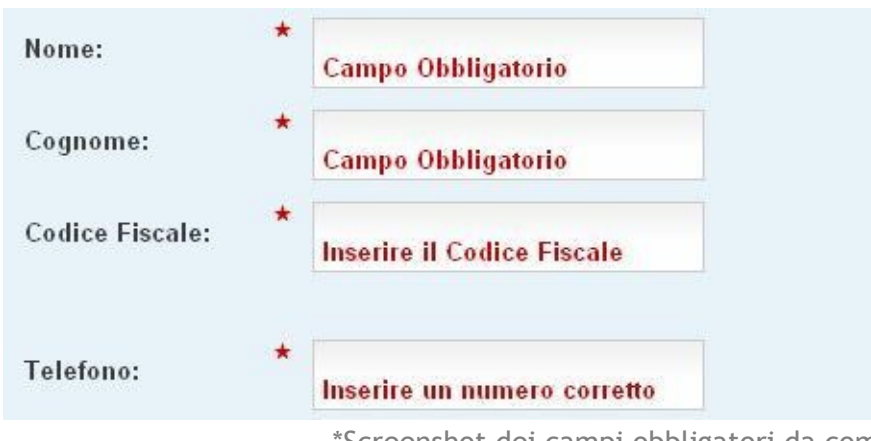

\*Screenshot dei campi obbligatori da compilare

Ultimata la compilazione verranno inviate all'indirizzo di posta indicato durante la registrazione, le chiavi di accesso con le quali sarà possibile entrare sul Sistema ed iniziare la compilazione dell'ente.

#### **2. Registrazione dell'ente**

E' possibile inserire l'Ente come Rappresentate Legale dell'Impresa o come una persona procurata alla compilazione.

Sono necessari al momento della compilazione, i seguenti documenti da caricare sul sistema se si è il Rappresentante Legale (in formato .pdf o .tif):

• Atto di Nomina

Se invece la richiesta viene effettuata da un Procurato saranno altresì necessari:

- Atto di Procura
- Auto Dichiarazione

Ultimata la compilazione, successivamente alle necessarie verifiche dei dati e degli allegati, verrà attivato l'account, nell'arco di 48 ore, con il quale sarà possibile entrare sul Sistema ed iniziare la richiesta della Variante.

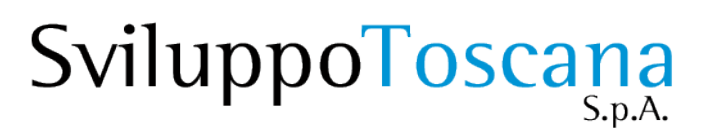

3. **P rimo accesso e compilazione delle Varianti "OnLine"**

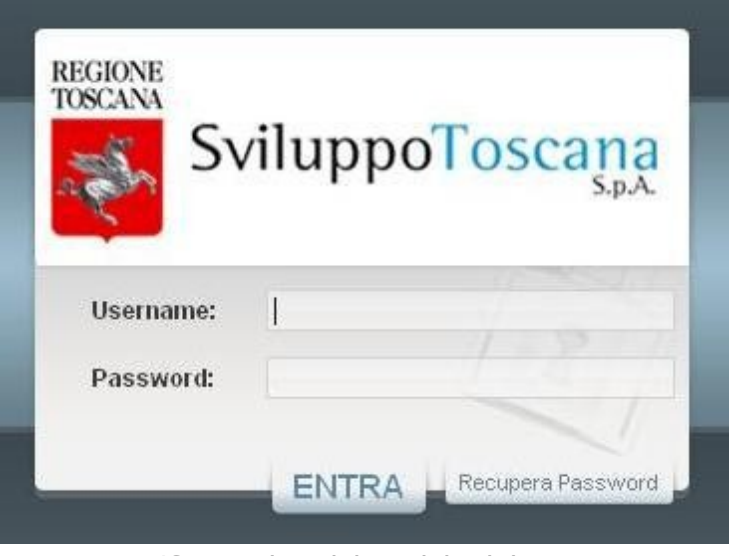

\*Screenshot del modulo di login

Il Sistema Informatico è in grado di individuare il primo accesso da parte di un nuovo Utente e guidarlo per alcuni passi obbligatori tra cui:

- Conferma dei dati anagrafici
- Inserimento dei dati minimi del progetto (Titolo, etc..)

Conclusi tali passi sarà possibile iniziare la richiesta delle varianti attraverso il pannello di controllo del sistema:

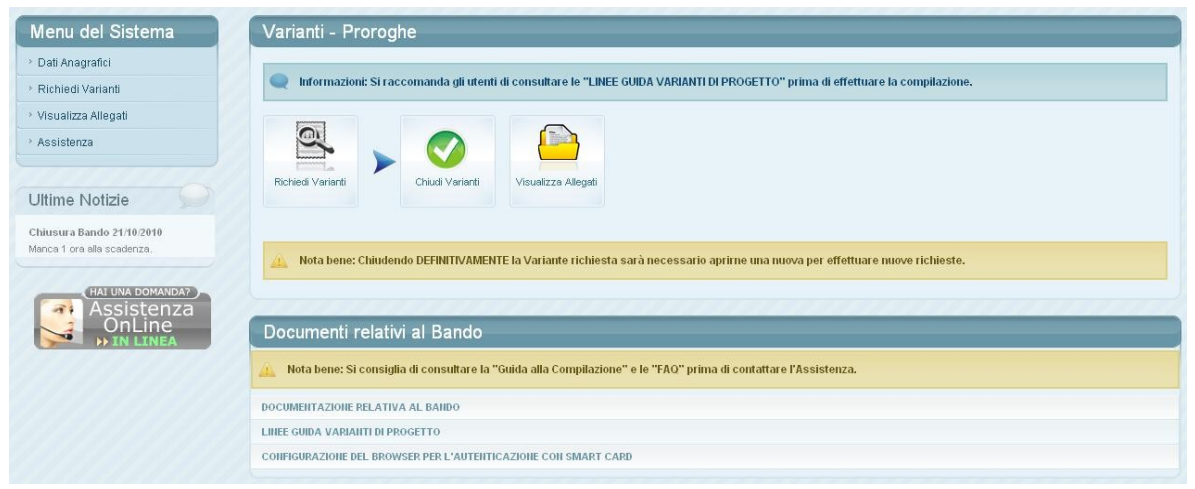

\*Screenshot del pannello di controllo delle Varianti

Premendo sul bottone "Richiedi Varianti" sarà possibile compilare la richiesta di Varianti caricando la documentazione necessaria per ogni tipo di Variante richiesta.

Se sono richieste più Varianti è obbligatorio caricare anche la "Lettera per richiesta di più Varianti" presente all'inizio della compilazione.

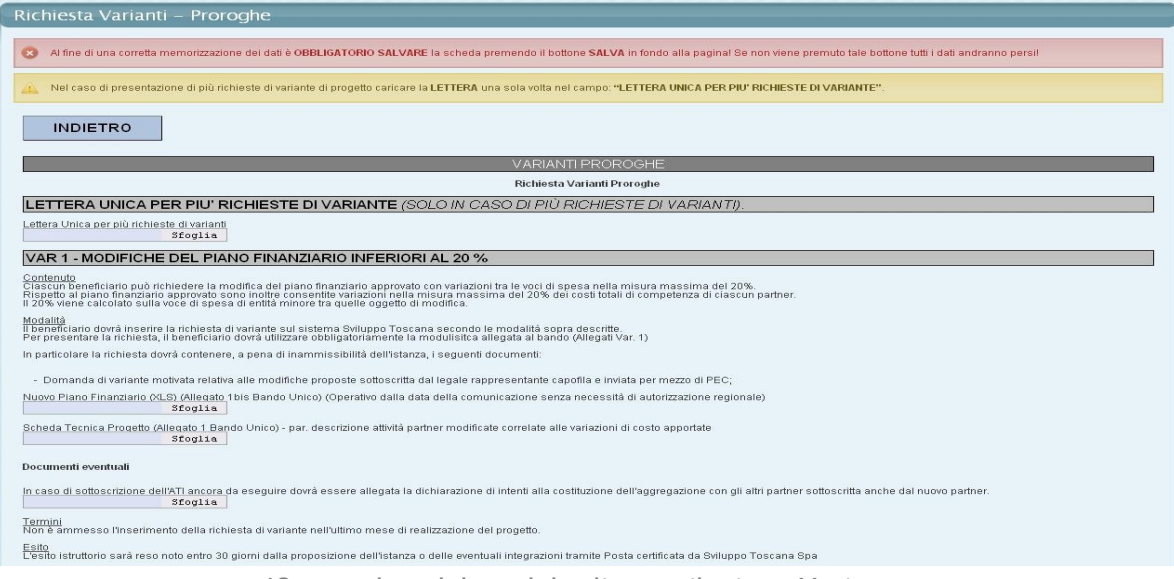

\*Screenshot del modulo di compilazione Variante

#### **IMPORTANTI NOTE RELATIVE ALLA COMPILAZIONE:**

**E' necessario ed obbligatorio chiudere ogni Variante richiesta prima di mandare la raccomandata A/R a Sviluppo Toscana S.p.a.. Per altre richieste di Varianti verrà aperta una nuova compilazione. Si raccomanda per tanto gli utenti di effettuare la chiusura solo dopo l'effettivo caricamento dei documenti necessari.**

#### **INTEGRAZIONE:**

Attraverso l'indirizzo E-Maill da voi indicato in fase di registrazione Sviluppo Toscana sarà in grado di contattarvi per richiedervi integrazioni inerenti alle vostre richieste.

#### **NOTA BENE:**

Si ricorda che per ragione di sicurezza, la scheda per la richiesta rimane modificabile per un arco temporale ben definito, il quale ha durata massima ed effettiva di 50 minuti. Per questo si ricorda di effettuare il salvataggio della scheda in compilazione entro tale limite temporale, pena la perdita dei dati inseriti.

#### **IMPORTANTE:**

La richiesta definitiva della Variante sarà salvata sul sistema sia da Sviluppo Toscana che dalla Regione Toscana.

#### **RACCOMANDATA A/R:**

L'invio della richiesta di variante deve essere fatto formalmente tramite raccomandata A/R a Sviluppo Toscana S.p.a. dopo aver chiuso la richiesta sul sistema.

#### **COMUNICAZIONI:**

Le comunicazioni da Sviluppo Toscana tramite E-Mail avverranno dai seguenti indirizzi:

[assistenzabandi@sviluppo.toscana.it](mailto:assistenzabandi@sviluppo.toscana.it)